## Logging in to an Existing 4-H Online Account

- If you had an account in 4-H Online version 1.0, go to http://v2.4honline.com.
- 2. Enter the email address you have previously used and enter your 4-H Online version 1.0 password to log-in.
- 3. If that does not work you may need to click reset password. Follow the instructions to reset your password.
- 4. Continue to Youth and Cloverbud
  Member Enrollment to re-enroll youth
  members, to Adult Enrollment to reenroll Adult members or to Adding New
  Members to add new Family Members.

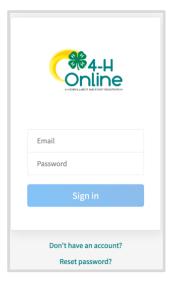

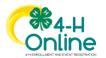

## Adding a New Member to the Family or Updating a Previous Member

- 1. Enter the member's information or click on a previous member to Enroll.
- 2. Click the Next button.

NOTE: fields marked with a red asterisk (\*) are required fields and must be completed.

NOTE: If your Institution offers enrollment for more than one program, you will have see an additional step to select your program.

- 3. Complete the "About You" form with the requested information.
- 4. Click the Next button.

NOTE: Questions listed on this page may vary by Institution.

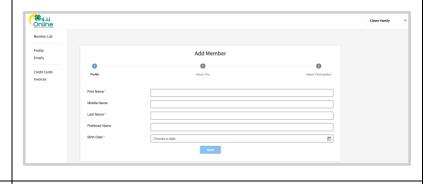

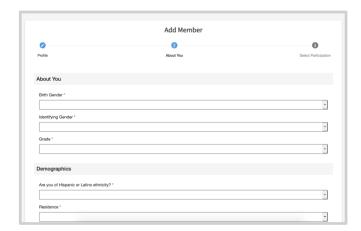

- 5. Select "I am applying to be a New or Club Member".
- 6. Click the Finish button.

If you have selected that you will be participating as New or Returning Club Member, continue to <u>Youth</u> and Cloverbud Member Enrollment.

If you are participating as an Adult Volunteer, continue to the <u>Adult Volunteer Enrollment</u> instructions.

If you have selected that you will be participating, but not as a Club Member or Volunteer, your record is complete. You may register for events that are available to participants. Please see the Event Registration instructions.

If you would like to enroll as a Club Member or Volunteer at any time, click "Enroll Now" from the Member List and continue to Youth and Cloverbud Member Enrollment or Adult Volunteer Enrollment.

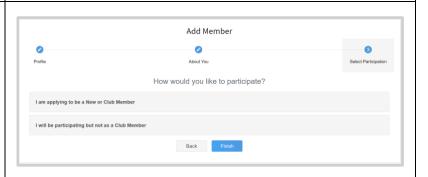

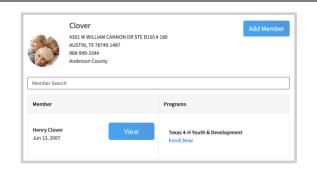

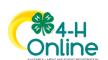

## Youth and Cloverbud Member Enrollment

If you are returning to 4-H, your member record will be listed on the family Member List. Click "Enroll Now" under the Program in which you would like to enroll.

If you are a new member and your name is not yet listed, click "Add Member" and follow the steps for "Adding a New Member to the Family," then continue to Step 1 below.

- Select the member's Grade and click Next.
- 2. Select to Confirm that you would like to enroll as a Club Member.

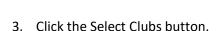

- 4. Select the County in which your Club is located.
- 5. Click Add next to the Club you would like to join. Unsure of which club to select? Select General 4-H.
- 6. Repeat steps 1-3 to add all of the Clubs in which you would like to participate.

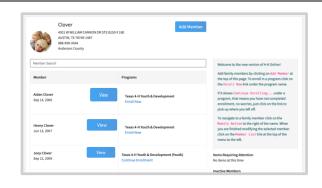

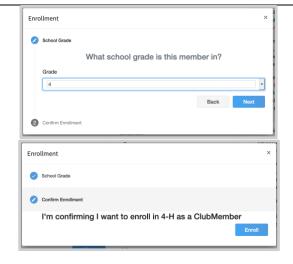

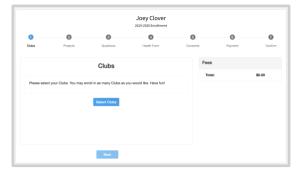

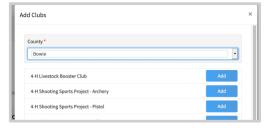

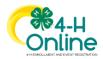

- 7. If you have enrolled in more than one club, be sure the Primary club is marked correctly. If not, click the Change to Primary button to mark a different Club as your Primary Club.
- 8. Click the trash can icon to remove a Club from the list.
- 9. Once all of your Clubs are added, click Next at the bottom of the screen.
- Joey Clover
  2019-2020 Errollment

  Clubs Projects Questions Health Form Consuets Payment Confirm

  Primary Club Type County

  Change to Primary Bowle County 4-H Club Bowle

  Change to Primary Bowle County Horse Club Club Bowle

  Total: \$1.00

  Total: \$1.00

7. Click Select Projects

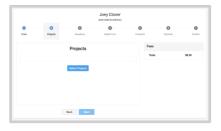

- 8. Under clubs you can select a specific club that would associate with a project (example: Livestock Club for Country Ham Project or Virtual Art Club for Arts and Crafts Project).
- 9. If you are unsure, you can select any club and then select the General 4-H or Exploring 4-H Project. Or select the General 4-H Club and then General 4-H or Exploring 4-H Project.
- 10. If you have any questions make sure to reach out to ryan.farley@uky.edu

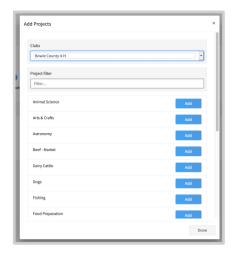

NOTE: Some projects may have Consents that are required in order to participate. You will be prompted to enter the required signatures and accept the Consents after you click "Add".

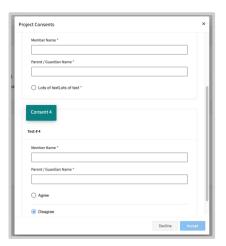

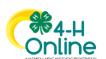

- 11. Click the trash can icon to remove any projects.
- 12. Click the Next button once all the member's projects have been added.

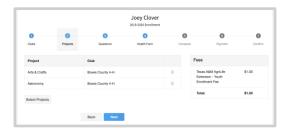

- 13. Click "Show Questions"
- 14. Complete the enrollment questions. Some of the questions will be completed for you based on what you entered when you created your record.

NOTE: Any questions with a red asterisk (\*) are required. Questions may vary by Institution.

NOTE: Your Institution may also require you to upload pictures or documents with your enrollment.

Click the Upload button to select a file to upload.

Click the Next button at the bottom of the screen when you are finished.

Files

Your Picture!

No Image Selected

Di Upload

PDF Test

PDF

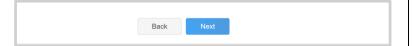

- 15. For the Health Form Please only fill out health information on this page if your 4-H'er will most likely participate in an overnight program that does not include a "Camp" (such as Teen Conference, Teen Summit, etc.). Otherwise just complete the final box at the bottom of the page.
- 16. Click the Next button at the bottom of the screen when you are done.

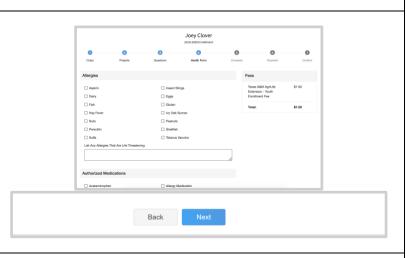

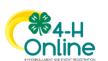

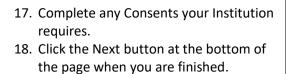

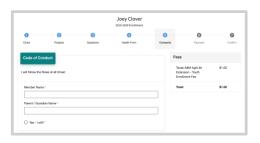

If no fees are due, click the Next button and skip to step 25.

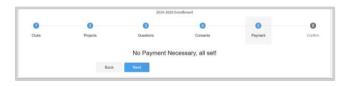

- 19. If applicable, review the fees for the member.
- 20. Enter your credit card information to pay any enrollment fees.
- 21. Click Add Credit Card.
- 22. This card will be available for you to select for additional members in your family.

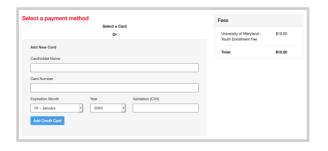

NOTE: Your state may allow offline payment options such as check/cash submitted to the County Office, Coupon Code or Waiver Request. Proceed per the instructions of your County office.

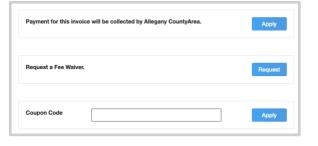

- 23. Complete the Payment Terms.
- 24. Click the Next button.

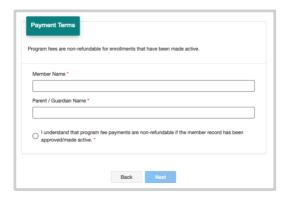

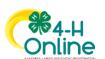

- 25. Review the enrollment information.
- 26. Once you have verified that the clubs and projects are listed correctly, click the Submit button.

Congratulations, your enrollment is complete!

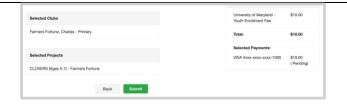

You will receive an email to let you know your enrollment has been submitted. You will receive another email when your County Extension office has approved your enrollment. You may view the enrollment status on the Member List. Any enrollments that have fees to be paid by credit card will process when the County Extension Office approves the enrollment. Should the transaction be declined, you will receive an email notification. It will include a link to login so that you may add another card or change your payment method, if allowed.

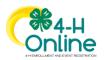